# **電子入札次期ブラウザの設定について**

次期ブラウザ(MicrosoftEdge,GoogleChrome)を利用するためには以下2点が必要です。

- **1.電子入札補助アプリ (V1.1.0 以降)の適用**
- **2.新たに対応するブラウザの設定変更**

**※Edge の IE モードでは動作しません。 ※Windows11 には未だ対応しておりませんので、御利用しないようお願いいたします。 Windows11 は対応済みとなりました(2022.07.01)。**

**1.電子入札補助アプリ (V1.1.0 以降)の適用**

#### **1.1 IC カードを利用して電子入札システムを利用する場合**

認証局が提供している電子入札補助アプリの最新版インストールが必要となります。各認証局 (IC カード購入元)の案内に従って適用をお願いいたします。

各認証局の新方式(次期ブラウザ)に関連するページはこちらよりご確認ください。 【NTTビジネスソリューションズ株式会社】 <https://www.e-probatio.com/news/detail.html?id=345> 【三菱電機インフォメーションネットワーク株式会社】 <https://www.diacert.jp/plus/news/2022.html#2022020201> 【株式会社帝国データバンク】 [https://www.tdb.co.jp/typeA/support/03\\_13.html](https://www.tdb.co.jp/typeA/support/03_13.html) 【株式会社トインクス】 [https://www.toinx.net/ebs/news/tx\\_app\\_verup.html](https://www.toinx.net/ebs/news/tx_app_verup.html) 【日本電子認証株式会社】

<https://www.ninsho.co.jp/aosign/news/20211227-1.html>

不明点等、詳細につきましては、以下民間認証局お問い合わせください <http://www.cals.jacic.or.jp/coreconso/inadvance/agencylist.html>

**1.2 物品[見積方式]の場合(IC カードを利用せず電子入札システムを利用する場合)** くまもと県市町村電子入札のホームページ「物品[見積方式]における環境のインストール」より 「設定マニュアル」を確認し、「電子入札補助アプリ」の最新版をダウンロードの上、インストールを 行ってください。

物品[見積方式]における環境のインストール [http://ebid-portal.kumamoto-idc.pref.kumamoto.jp/jre\\_syougaku.html](http://ebid-portal.kumamoto-idc.pref.kumamoto.jp/jre_syougaku.html)

#### **2.新たに対応するブラウザの設定変更**

次期ブラウザは、Microsoft Edge および Google Chrome の**キャッシュクリアとポップアップの許 可登録をしてください。**

※説明に使用している画面は以下バージョンとなり、ご使用のブラウザのバージョンが異なる場合 画面が異なる場合があります。

・Microsoft Edge バージョン 101.0.1210.47

・Google Chrome バージョン 101.0.4951.54

#### **2.1 Microsoft Edge(Chromium 版)**

Microsoft Edge (Chromium 版)で電子入札システムを利用する前(複数の電子入札システムを 利用する予定がある場合は、いずれか1つの電子入札システムを利用する前)に、以下の「キャッシュクリ ア」と「ポップアップ許可の登録」を行ってください。

これらの操作は、初回利用時には必ず実施してください。なお、電子入札システムの操作で不具合が発 生した場合、再度これらの操作を行うことで改善されることがあります。

#### **2.1.1 キャッシュクリア**

- (1) Microsoft Edge を起動し、ウィンドウ右上の「×」のすぐ下にある「…」をクリックし、表示されたメニ
	- ューの「設定」をクリックします。

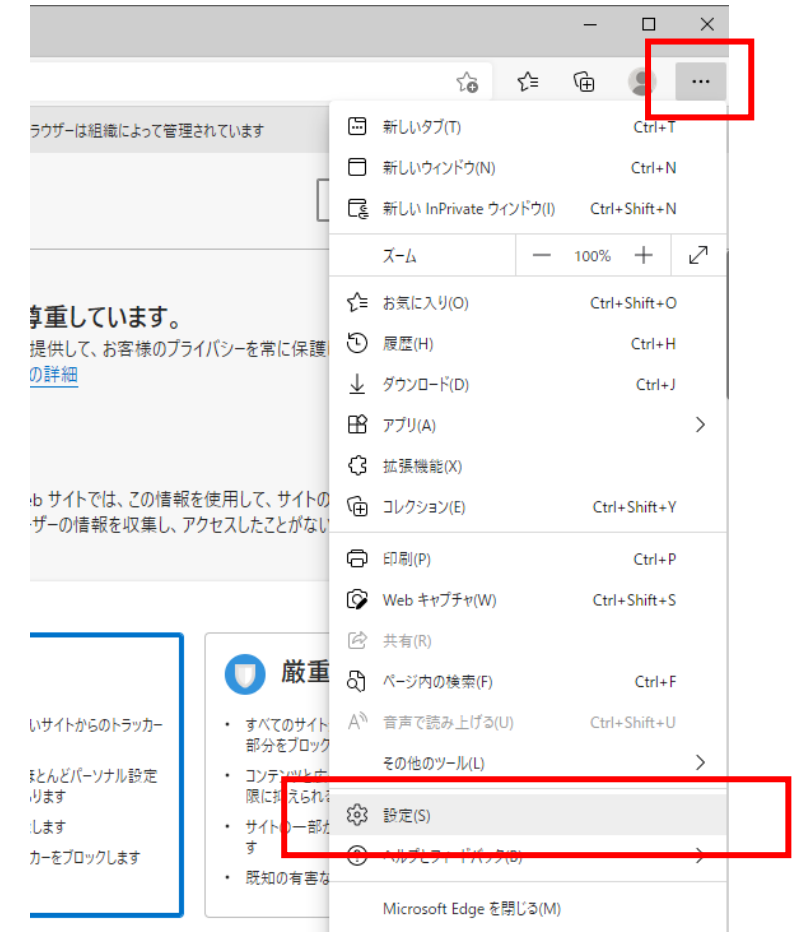

(2)左側のメニューにある「プライバシー、検索、サービス」をクリックし、表示された画面の「閲覧データを クリア」にある「クリアするデータを選択」ボタンをクリックします。

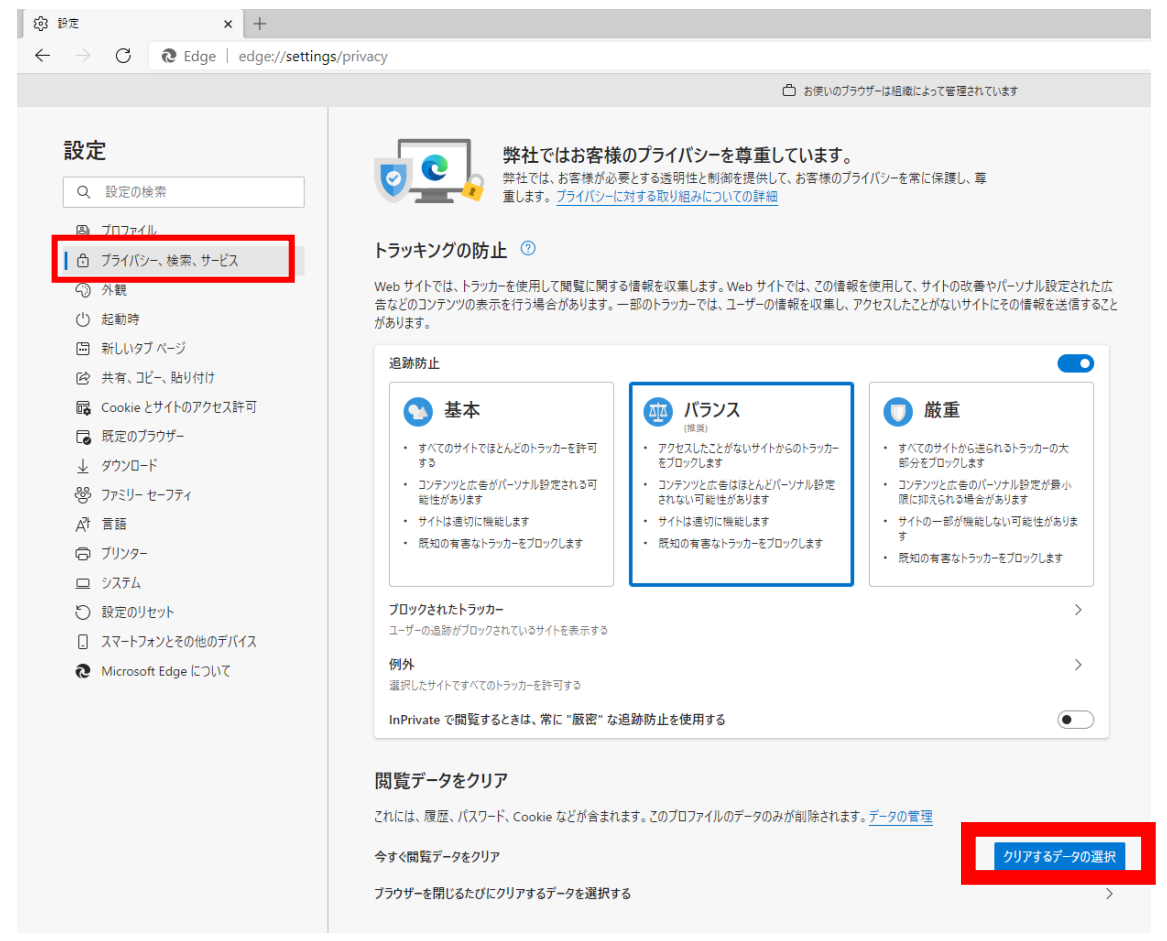

(3)時間の範囲を「全ての期間」に変更し、「Cookie およびその他のサイトデータ」と「キャッシュされた画 像とファイル」のチェックボックスをチェック☑してから、「今すぐクリア」ボタンをクリックします。

報を収集します。Web サイトでは、この情報を使用して、サイトの改善やパーソナル設定された広 のトラッカーでは、ユーザーの情報を収集し、アクセスしたことがないサイトにその情報を送信すること

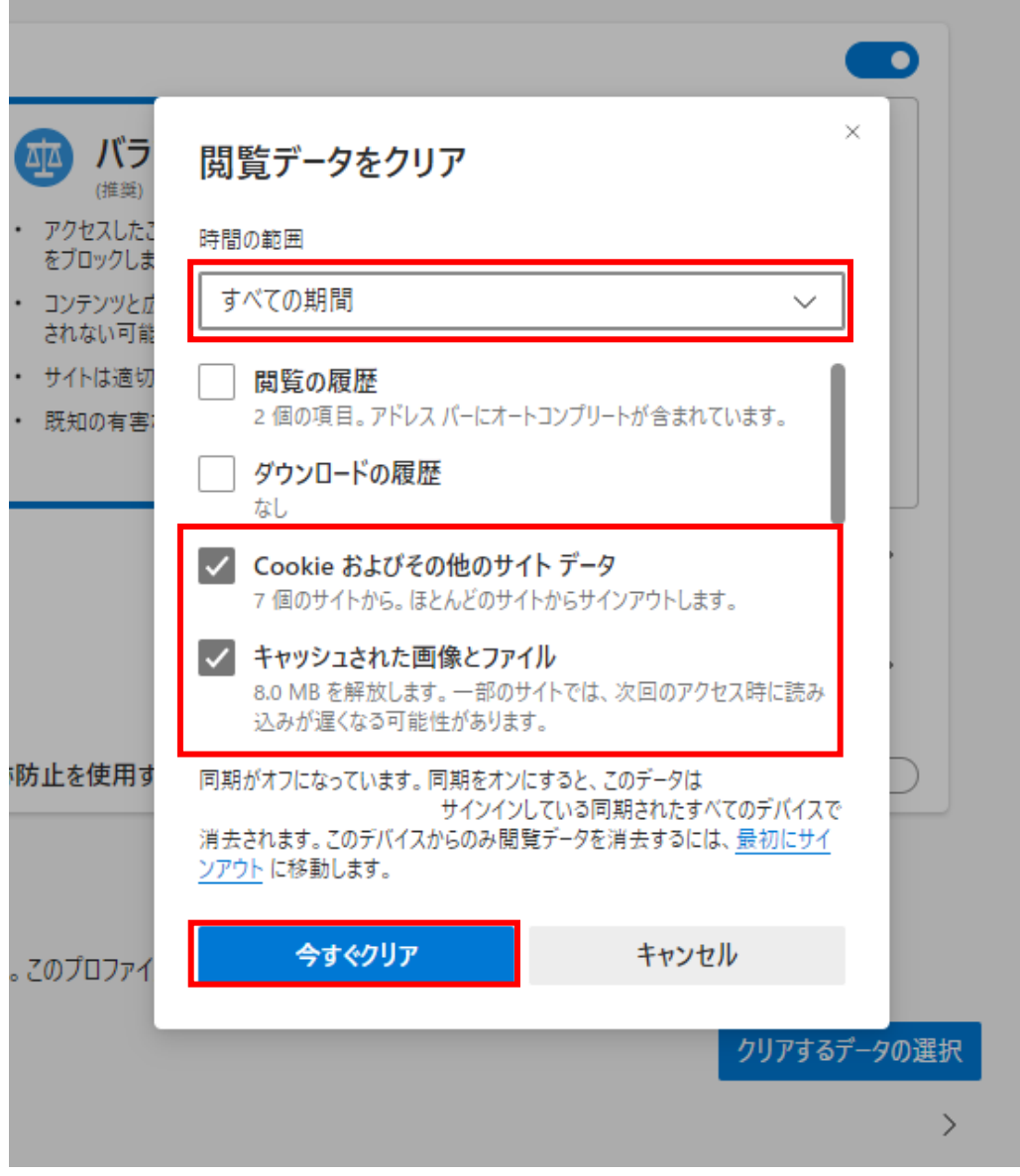

#### **2.1.2 ポップアップ許可の登録**

(1) Microsoft Edge を起動し、ウィンドウ右上の「×」のすぐ下にある「…」をクリックし、表示されたメニ ューの「設定」をクリックします。

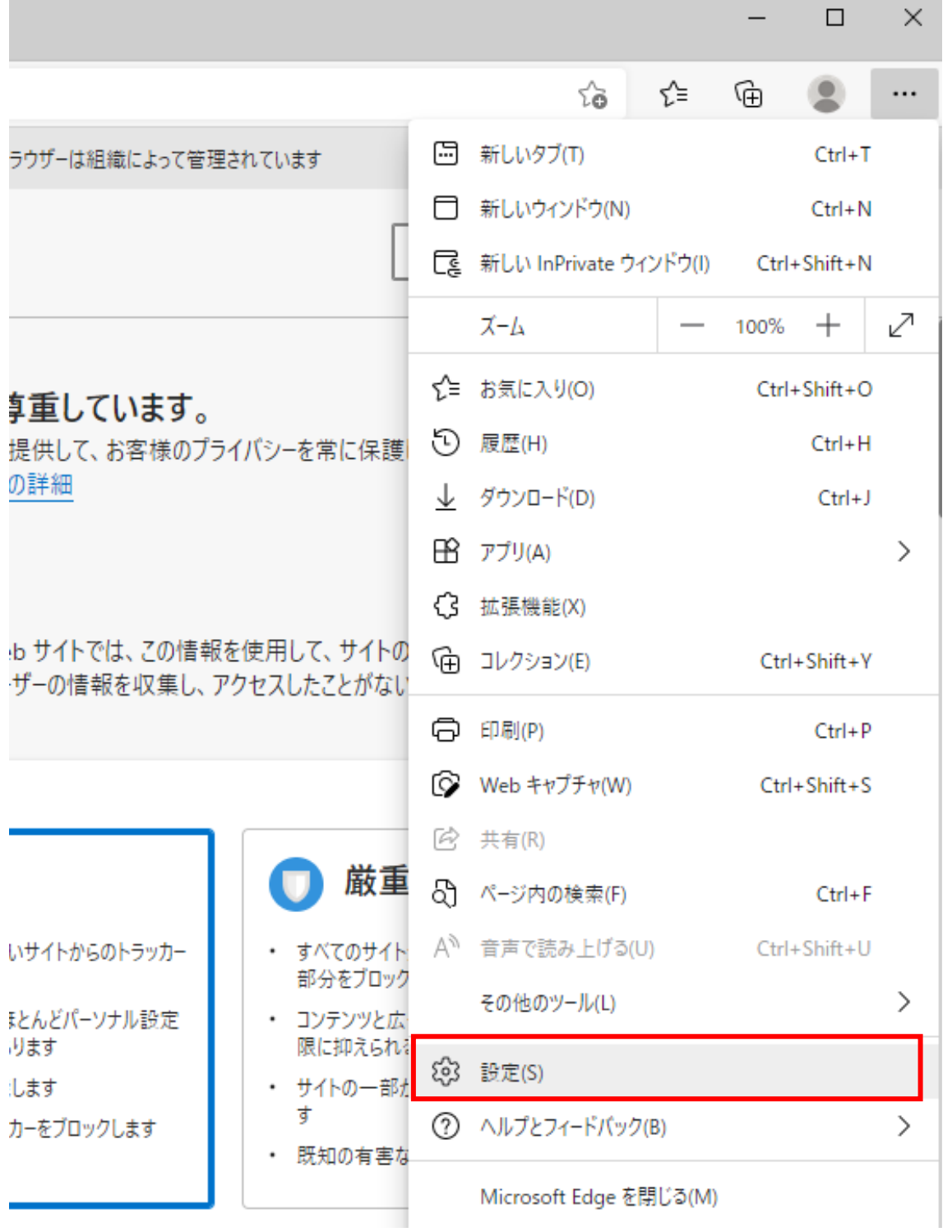

(2)画面左側のメニューの「Cookie とサイトのアクセス許可」をクリックして、表示された画面の「ポップア ップとリダイレクト」をクリックします。

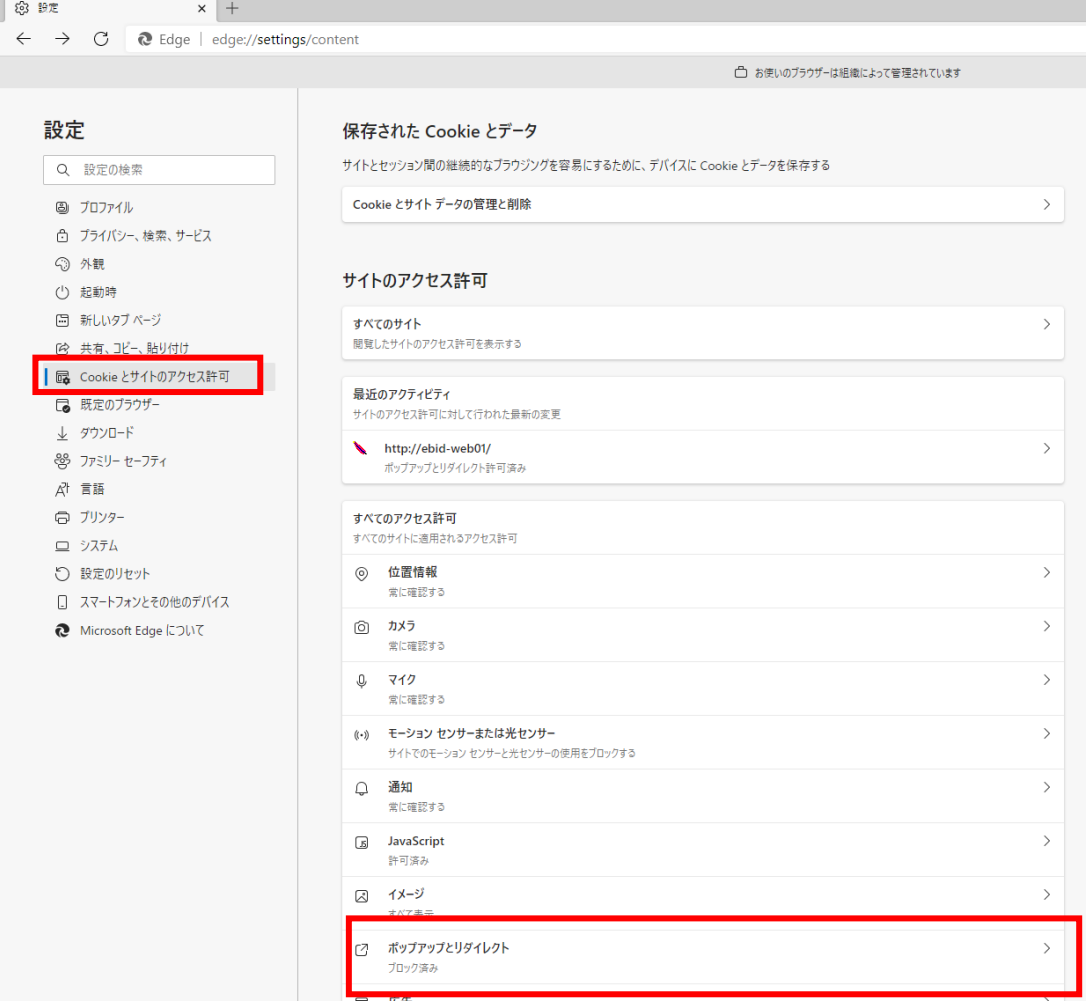

### (3)「許可」欄の右にある「追加」を押下します。

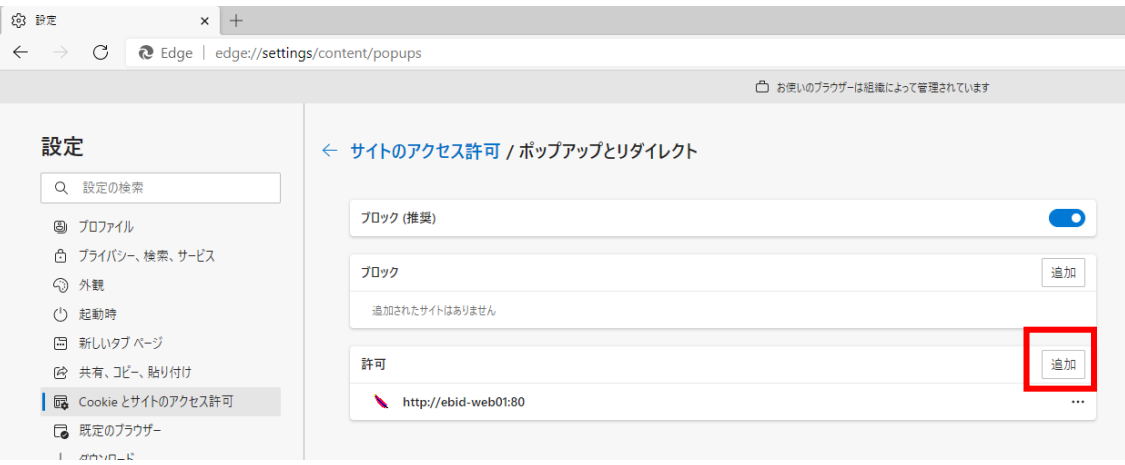

(4)利用する電子入札システムの URL を入力し、「追加」ボタンをクリックします。 **https://ebid.kumamoto-idc.pref.kumamoto.jp** 続いて、次の URL も追加します。

**http://ebid.kumamoto-idc.pref.kumamoto.jp**

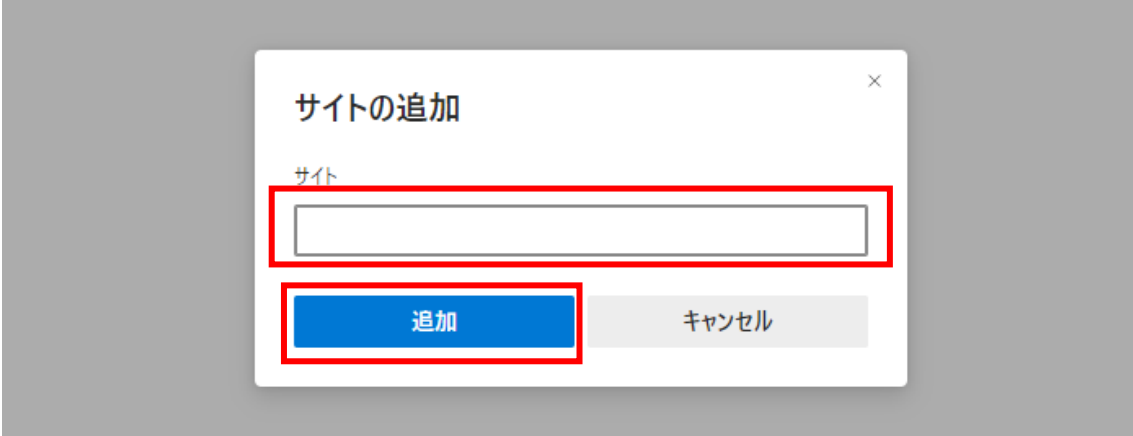

(5)入力した URL が「許可」欄に追加されていることを確認します。

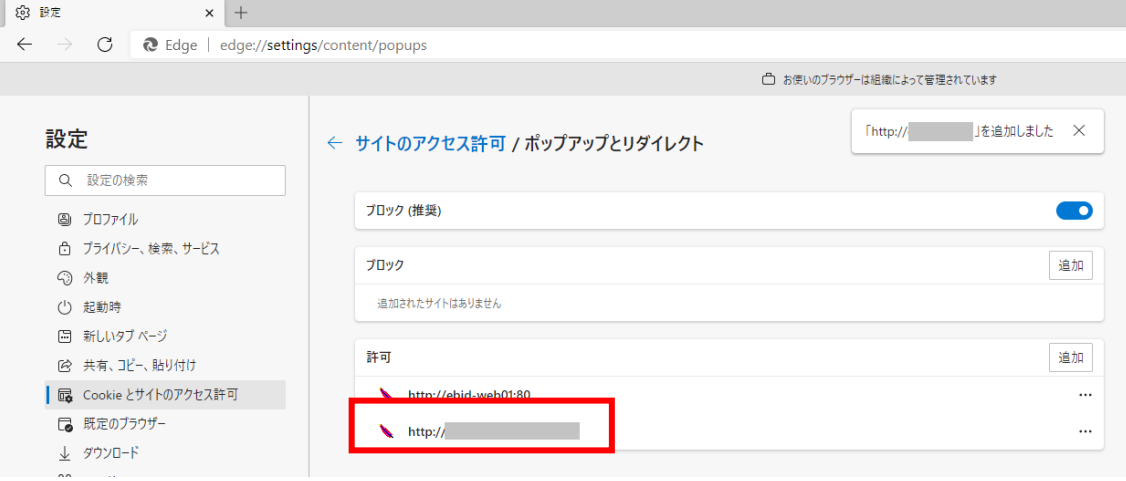

#### **2.2 Google Chrome**

Google Chrome で電子入札システムを利用する前(複数の電子入札システムを利用する予定があ る場合は、いずれか1つの電子入札システムを利用する前)に、以下の「キャッシュクリア」と「ポップアップ許 可の登録」を行ってください。

これらの操作は、初回利用時には必ず実施してください。

なお、電子入札システムの操作で不具合が発生した場合、再度これらの操作を行うことで改善されるこ とがあります。

#### **2.2.1 キャッシュクリア**

(1) Google Chrome のウィンドウ右上の「×」のすぐ下にある「…」をクリックして、表示されたメニューか ら「その他のツール」にマウスポインタを合わせ、表示されるサブメニューの「閲覧履歴を消去...」をクリッ クします。

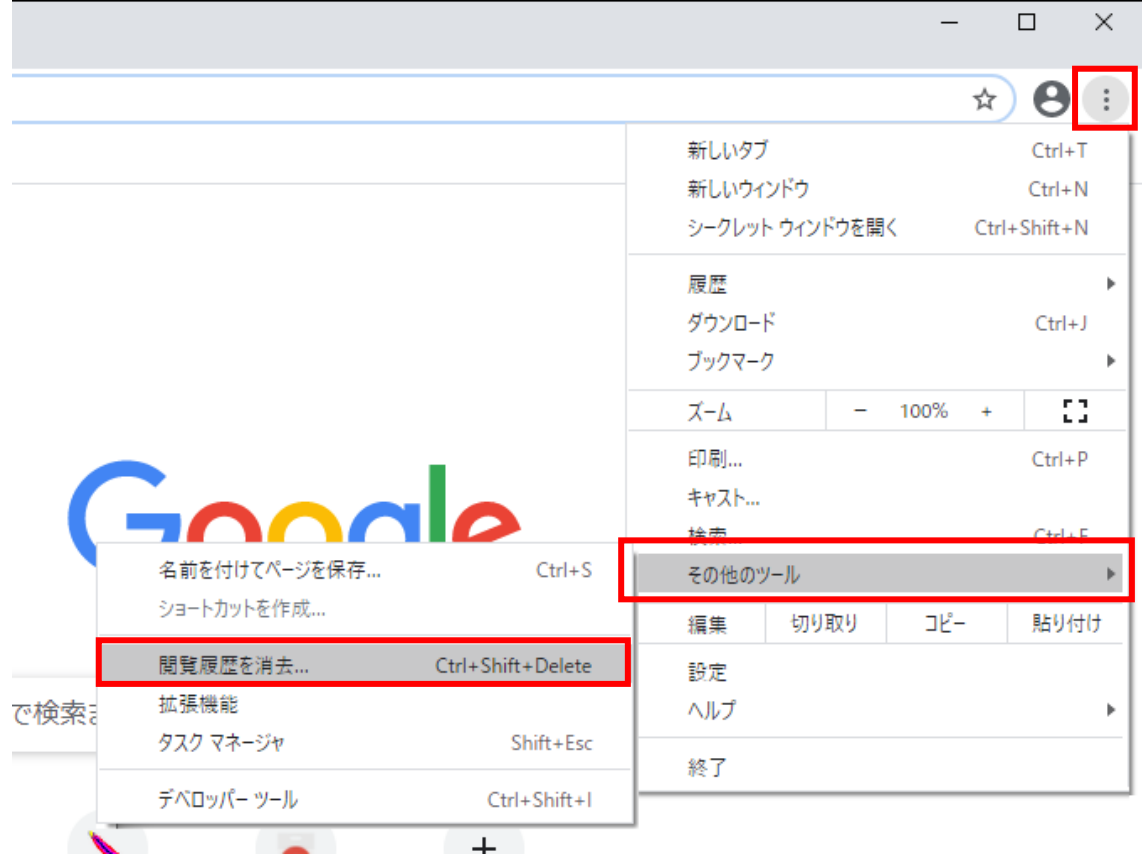

(2)期間を「全期間」に変更し、「Cookie と他のサイトデータ」と「キャッシュされた画像とファイル」のチェッ クボックスをチェック☑してから、「データを削除」ボタンをクリックします。

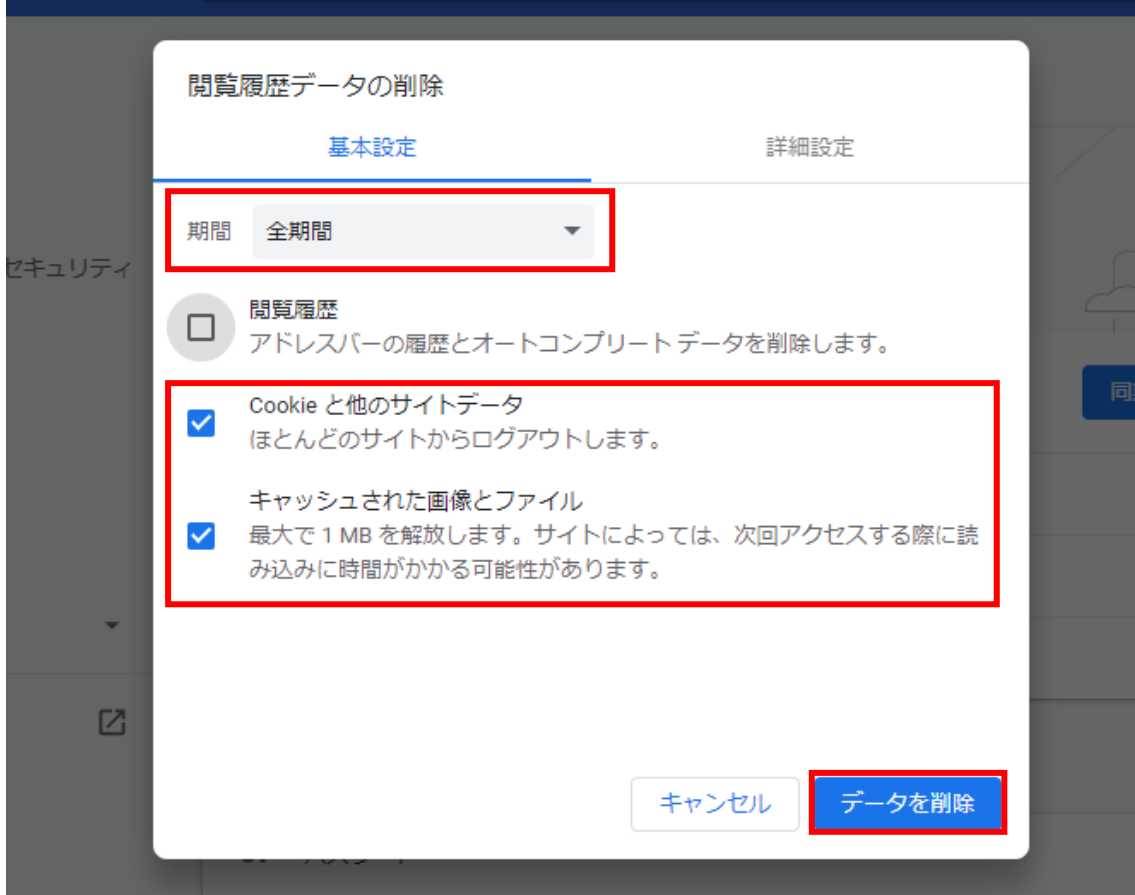

## **2.2.2 ポップアップ許可の登録**

(1) Google Chrome のウィンドウ右上の「×」のすぐ下にある「…」をクリックして、表示されたメニューか ら「設定」をクリックします。

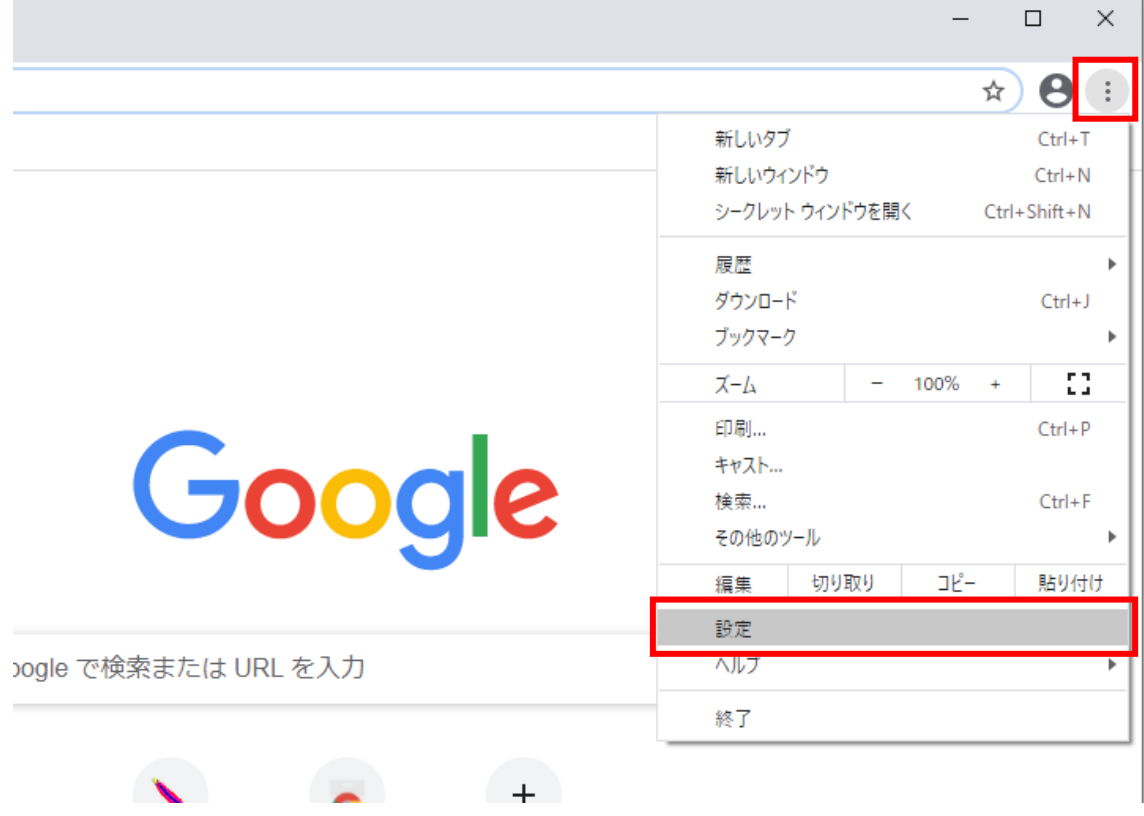

(2)画面左側のメニューの「プライバシーとセキュリティ」をクリックして、表示された一覧から「サイトの設定」 をクリックします。

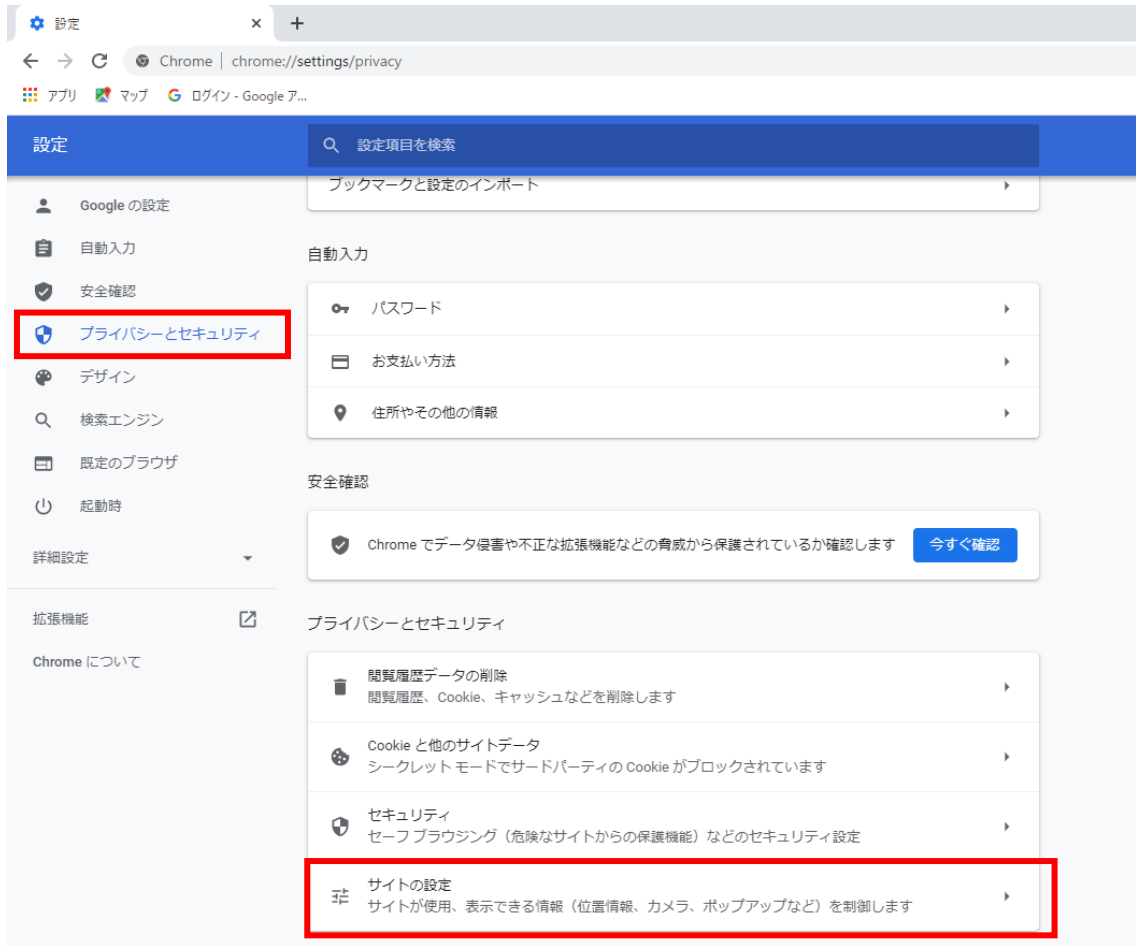

## (3)表示された画面の「ポップアップとリダイレクト」をクリックします。

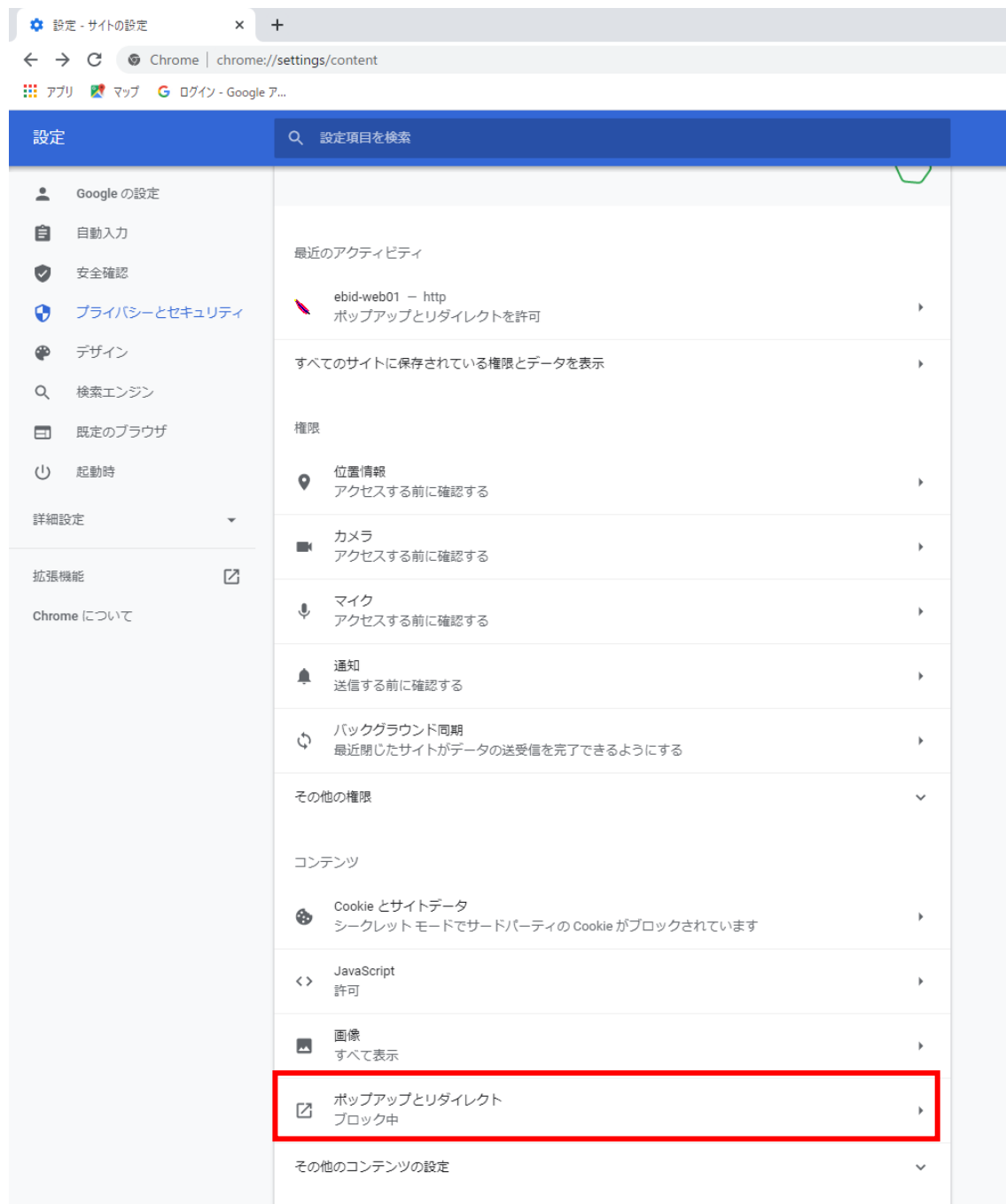

(4)「ポップアップの送信やリダイレクトの使用を許可する際と」欄の右にある「追加」ボタンをクリックします。

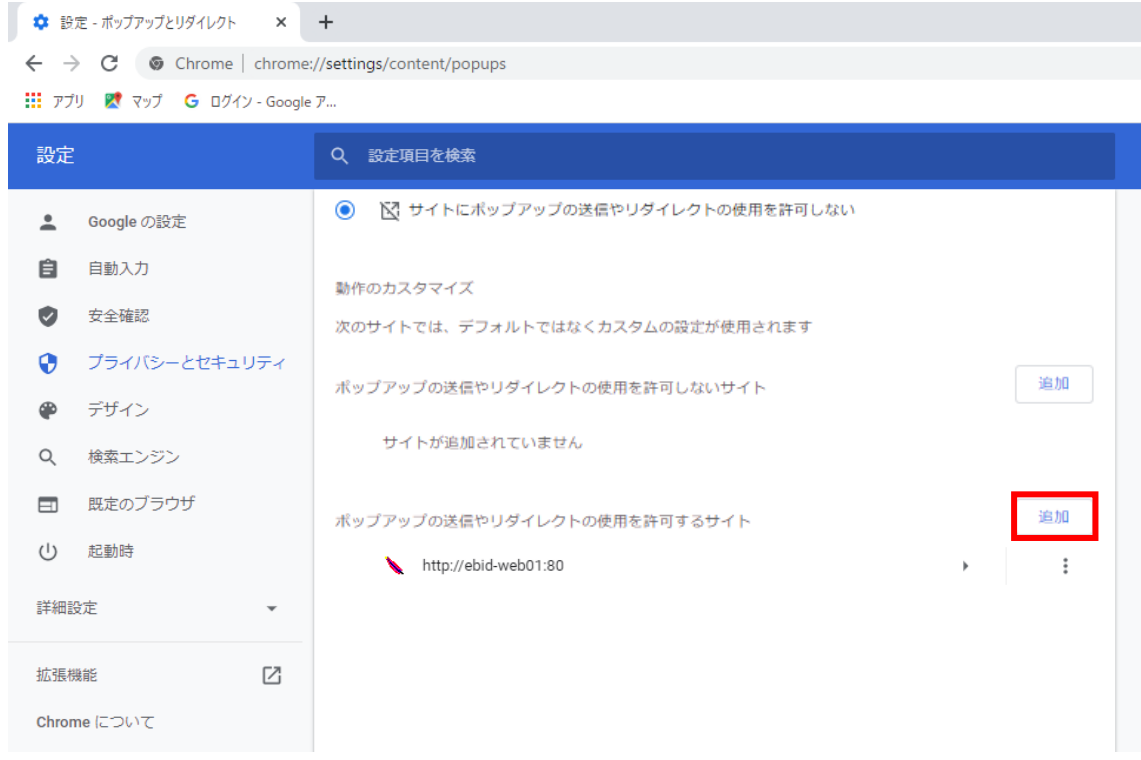

(5)利用する電子入札システムの URL を入力し、「追加」ボタンをクリックします。

**https://ebid.kumamoto-idc.pref.kumamoto.jp**

続いて、次の URL も追加します。

## **http://ebid.kumamoto-idc.pref.kumamoto.jp**

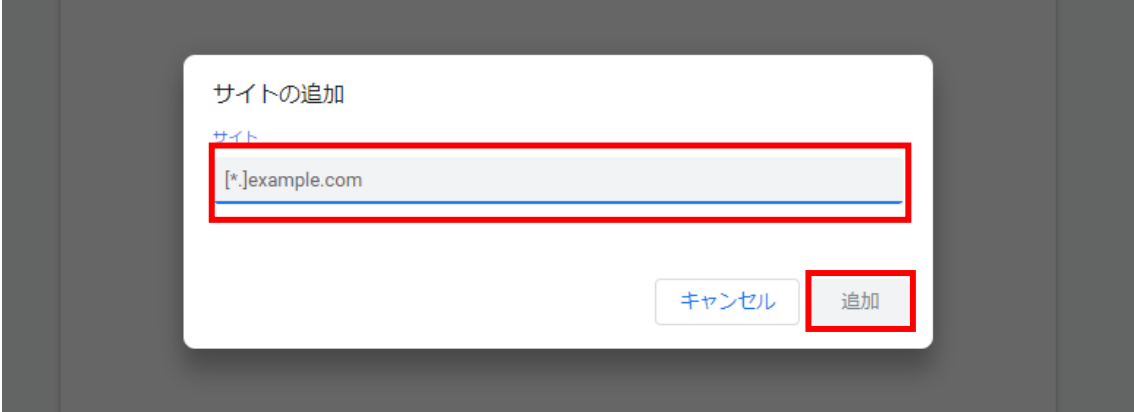

## (6)入力した URL が「許可」欄に追加されていることを確認します。

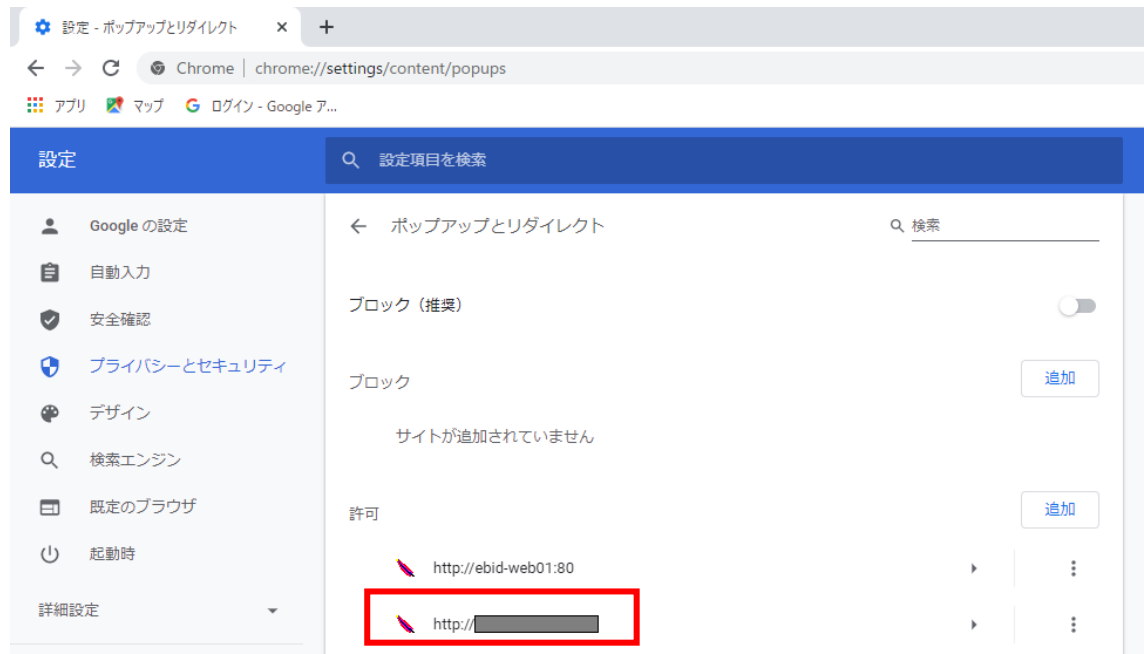

## 各ブラウザの設定は以上です。